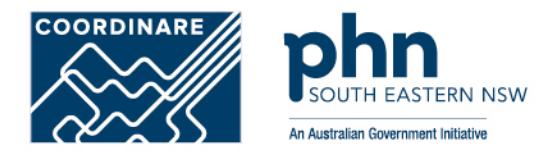

# **PRODA Individual Account Registration How to register step-by-step**

*PRODA individual account is a PRODA account set up by an individual for themselves*

**Step 1**

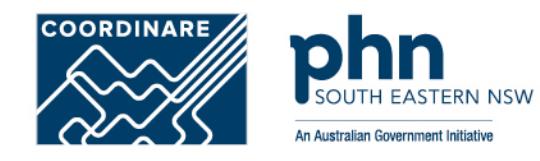

### Go to **<https://proda.humanservices.gov.au/>** and click on **Register now** Click on **Register now** on the next screen

### Login

If you have already created your PRODA account, login below.

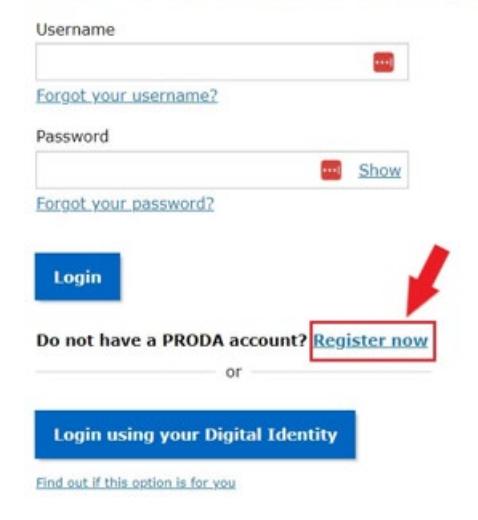

### Register now

There are three steps to create a new account.

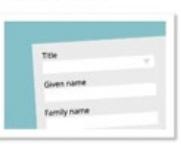

1 Create account

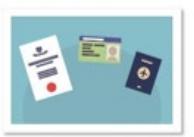

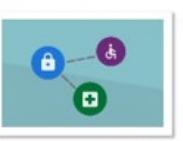

3 Match existing services

Provide your details, create a username and password, and verify your email address.

Verify 3 different identity documents.

2 Verify documents

Complete matching process for your existing services.

By beginning the process you confirm that you acknowledge the Terms and Conditions and that your document information will be checked with the issuer or official record holder.

Select 'Register now' to begin the process.

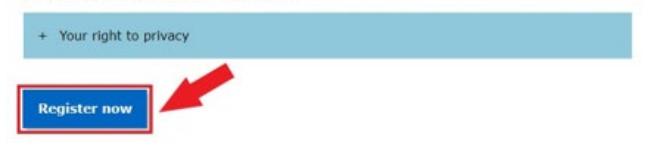

## **Step 2** Enter your details:

- Title (Optional)
- First Name
- Additional names (such as middle names)
- Surname
- Gender (Male, Female, Non-Binary)
- Date of Birth

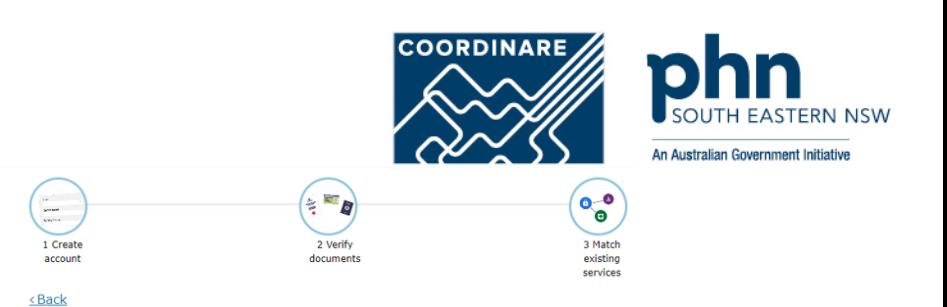

### Your details

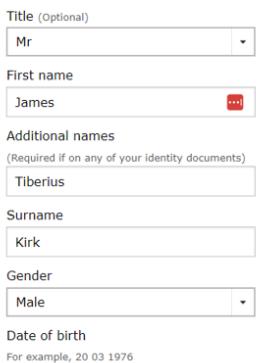

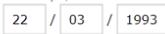

**Next** 

## **Step 3** Create your login details

### Create a Username

Recommended to use a variation of your name:

- JKirk
- JamesKirk
- JTKirk
- JamesTKirk

### Create a strong password that contains

- A minimum of 10 characters
- At least 1 uppercase letter, lowercase letter, and 1 number or special character
- Example password requirements: **w3Akpsswrd!**

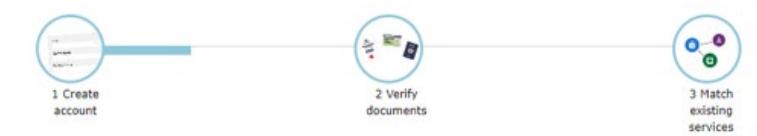

**COORDINARE** 

An Australian Government Initiative

<Back

## Create your login details

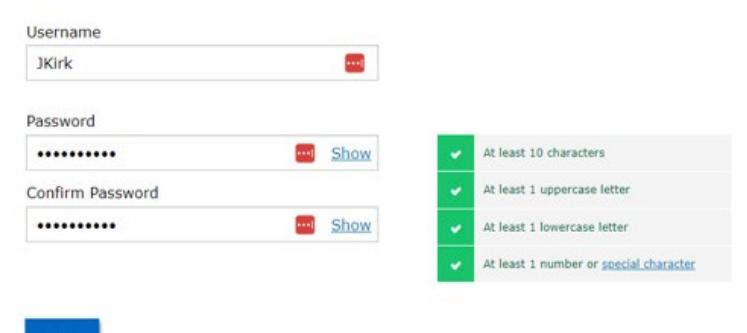

**Next** 

# **Step 4** Select 3 Security questions

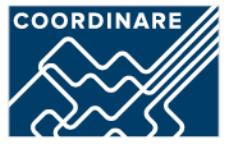

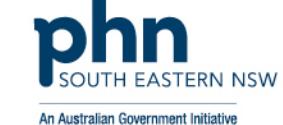

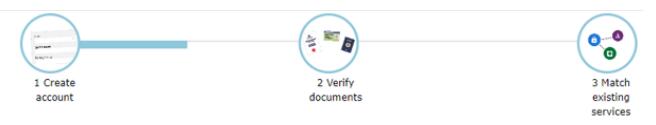

<Back

### Your security questions

The following security questions and answers will help to recover your account if required.

 $\cdot$ 

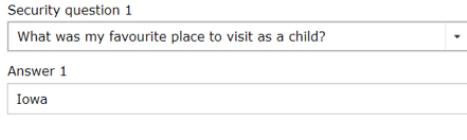

Security question 2 What is my most memorable moment in my adult life? Answer 2

Kobayashi Maru

Security question 3

What was my favourite subject at school?  $\overline{\phantom{a}}$ Answer 3 Physics

#### **Next**

### Enter in the answers only you would know

**Keep these secure and private!**

**Step 5** Enter your personal email address that you have access to

**COORDINARE** An Australian Government Initiative  $($  $\frac{1}{2}$  $\sim$  $\bullet$  $20000$  $\bullet$ **SOUTH** 1 Create 2 Verify 3 Match account documents existing services

<Back

A **verification code** will be sent to your email address.

Enter the verification code into the next screen

## Your email address

You need to provide an email address for your account. We will need to verify that you own this email.

 $\left| \cdots \right|$ 

**Email address** 

James.Kirk@example.com.au

Confirm email address

James.Kirk@example.com.au

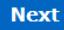

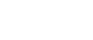

## **Step 6**

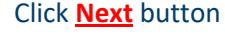

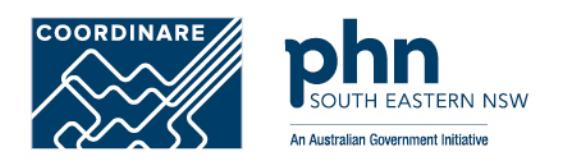

## Verifying your identity

You have successfully completed Step 1 of the PRODA account creation process.

2 Verify documents

You can now use the Logout button on the top of the screen to save your progress and restart the process at a later time.

#### 1 Create account

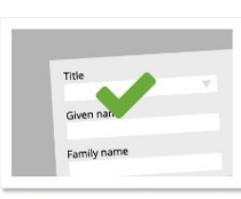

Provide your details, create a username and password, and supply your email address.

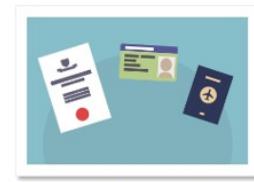

Verify 3 different identity documents

3 Match existing services

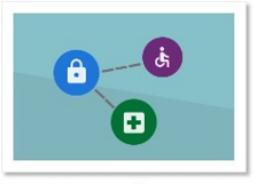

Complete matching process for your existing user services

You will now begin to verify your identity documentation online using the documents from the link in Step 2 above.

If you cannot verify your documents online, you will need to submit a paper form with documents from this extended list.

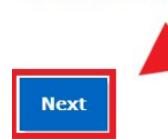

# **Step 7** Verifying your identity

**COORDINARE** An Australian Government Initiative

Select **one** document at a time

• Driver's Licence > Australian Passport > Medicare card

You can use 2 of the following documents:

- Medicare card
- Australian driver's licence
- ImmiCard
- Australian passport

You can use 1 of the following documents:

- Australian passport
- Australian birth certificate
- ImmiCard
- Citizenship certificate
- Australian Visa, supported by a Foreign passport
- Certificate of registration by descent

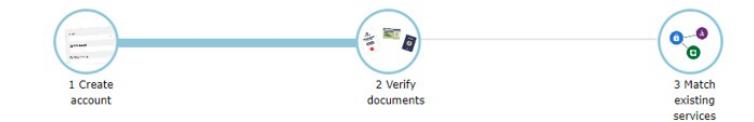

### Verify your first document

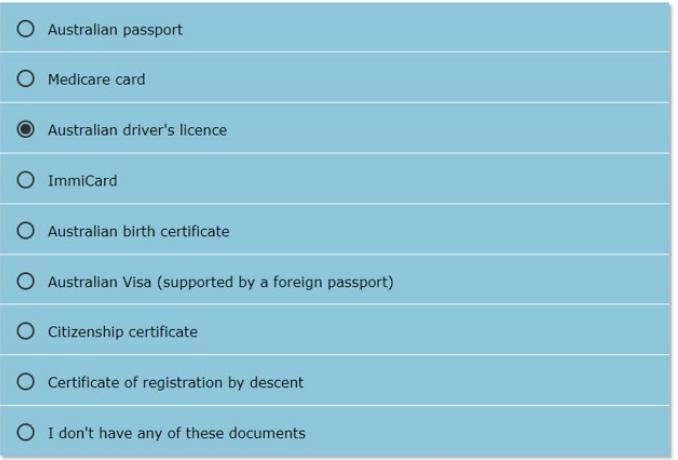

# **Step 7a** Driver's Licence Example

• Select the Australian state your driver's licence was issued in.

### Name will be auto-populated into the correct fields

### Enter in missing details:

- Licence Number
- Card Number

#### $\frac{1}{2}$  $\circ$ <sup>o</sup>  $\sim$  $\overline{\phantom{a}}$  $n \times n$ 2 Verify 3 Match 1 Create account documents existing services

<Back

## Queensland driver's licence

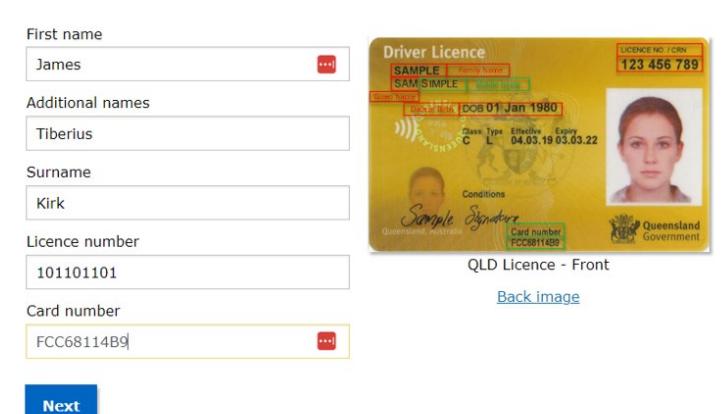

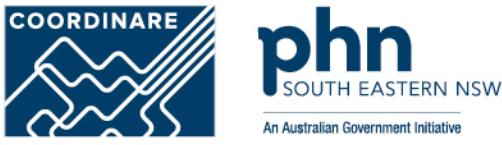

# **Step 7b** Medicare Card Example

Name will be auto-populated into the correct fields

### Enter in missing details

- •Medicare card number
- •Individual reference number
- •Card colour
- •Expiry date

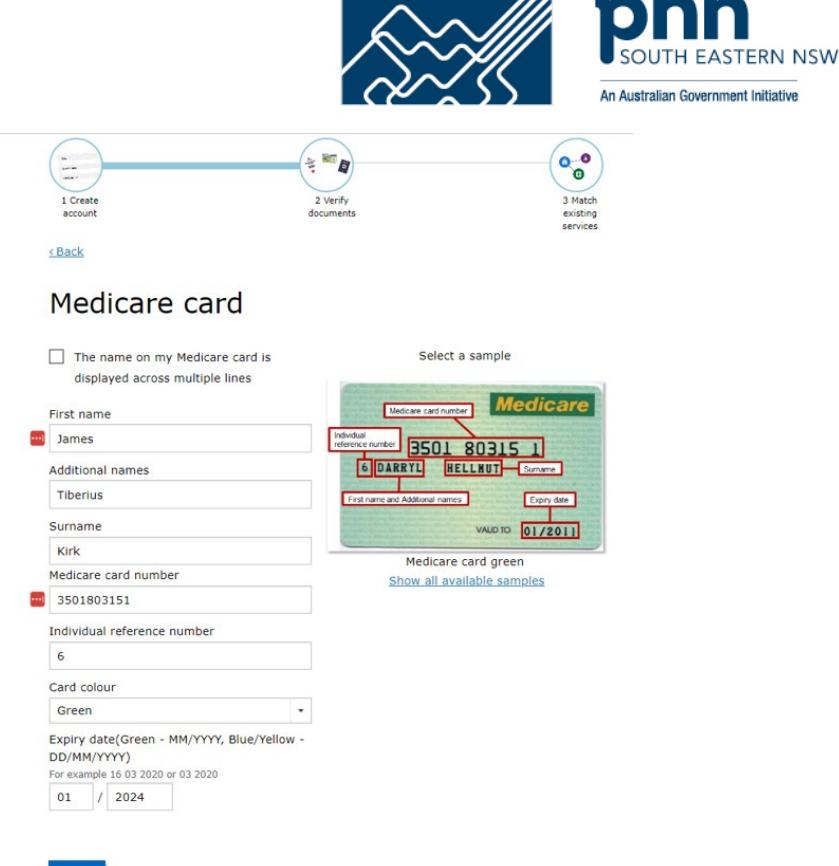

**COORDINARE** 

## **Step 7c** Australian Passport Example

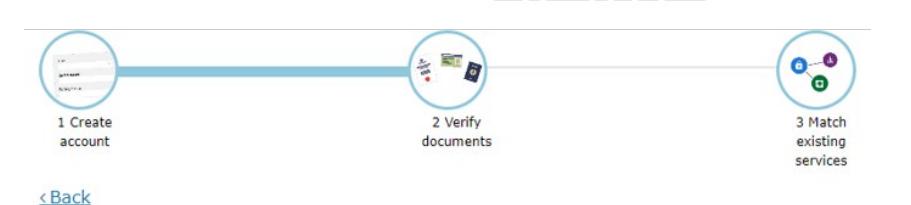

## Australian passport

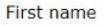

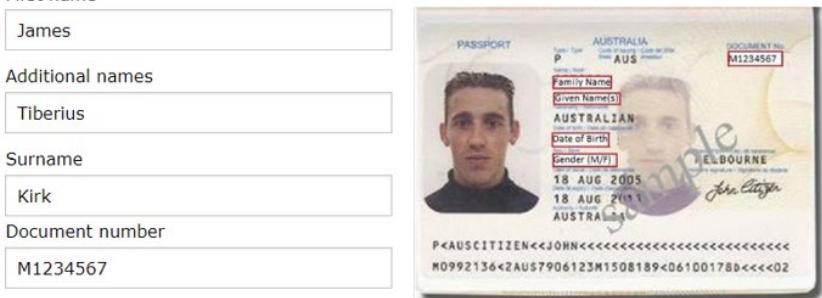

**Next** 

Name will be auto-populated into the correct fields

Enter in missing details

•Document number

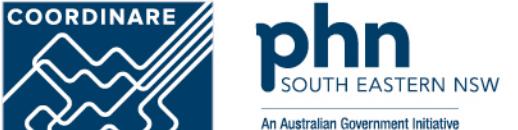

## **Step 8** Verification Code Preference

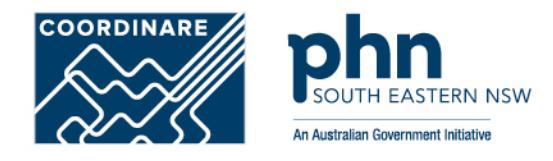

<Back

# Update your verification code preference

To update your Verification code preference, please choose your preferred option below.

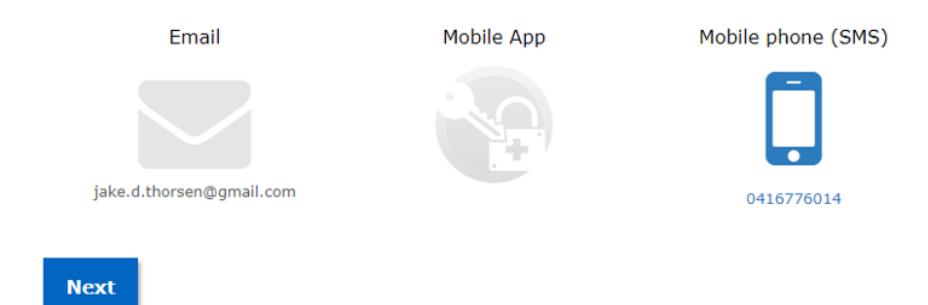

Choose a method to have a verification code sent to you when you login into your PRODA account:

•Email

•Mobile App

•SMS

# **Registration Authority (RA) number** is a unique identifier

**COORDINARE** An Australian Governn

issued to individuals and organisations when they register for a PRODA account. This number moves with an individual across organisations.

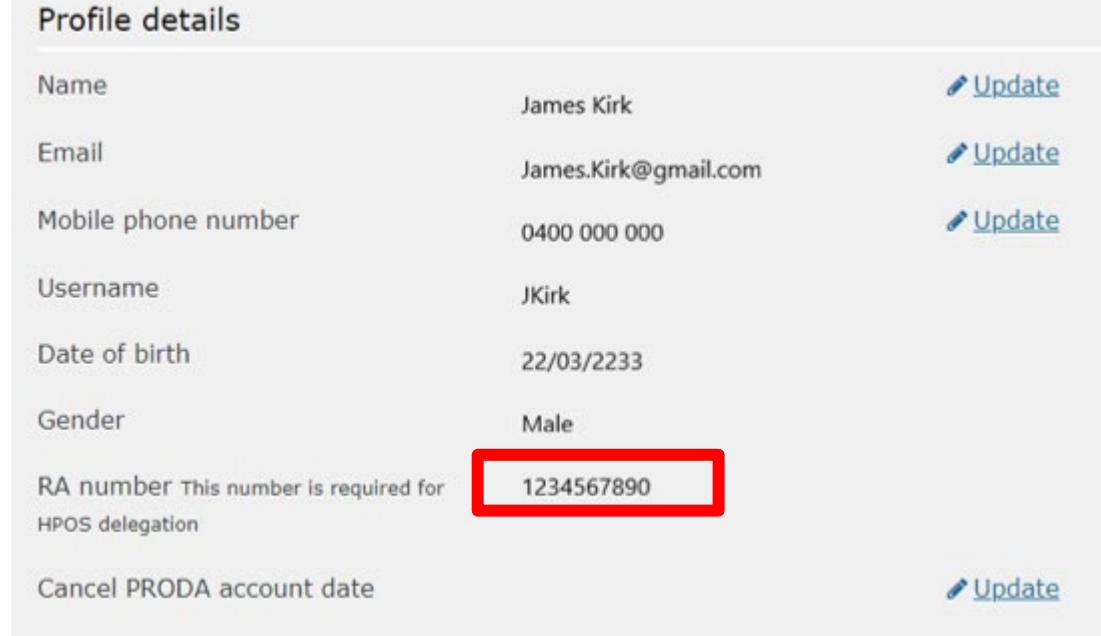